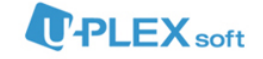

# All-In-One DV 퀵 매뉴얼

#### 전체 순서 : 1. 가입 > 2. 설치 > 3. VM 사용

### 1. 가입

[http://128.134.187.111:8060](http://128.134.187.111:8060/) 에 접속하여 회원 가입합니다.

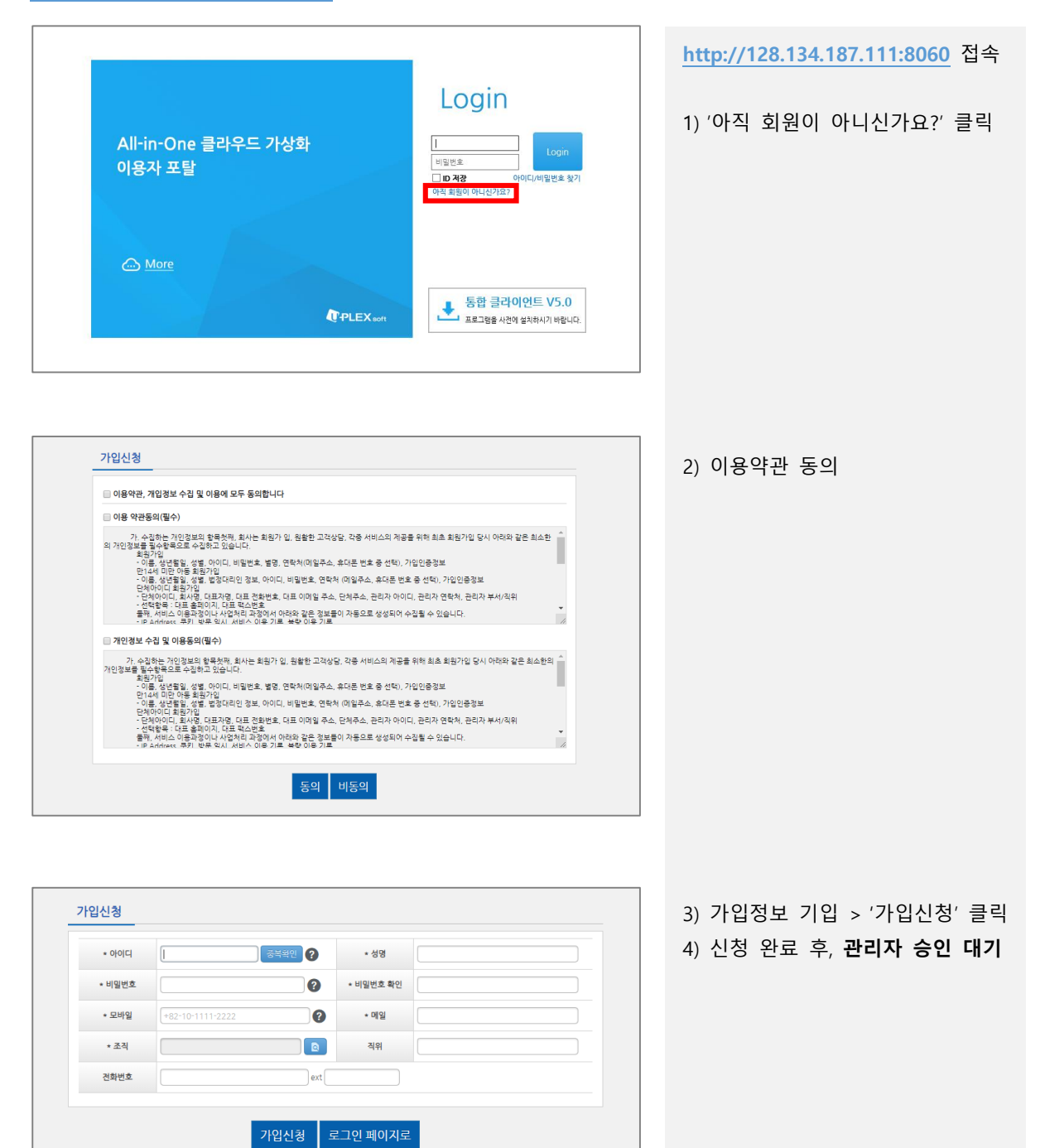

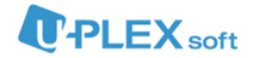

## 2. 설치

관리자 승인을 받은 후, [http://128.134.187.111:8060](http://128.134.187.111:8060/) 에 접속하여 '통합 클라이언트 V5.0'을 클릭하여 설치파일을 다운로드합니다.

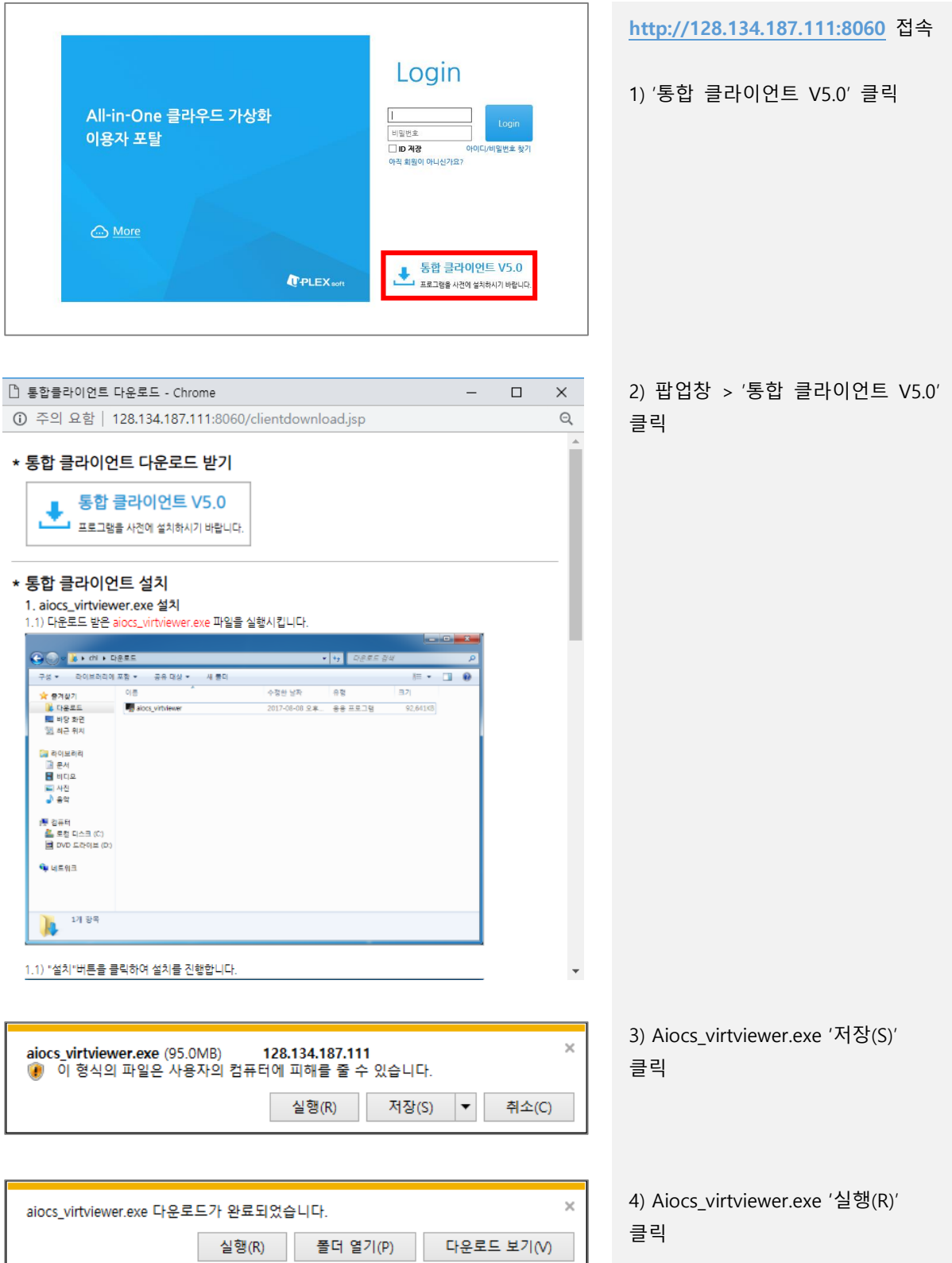

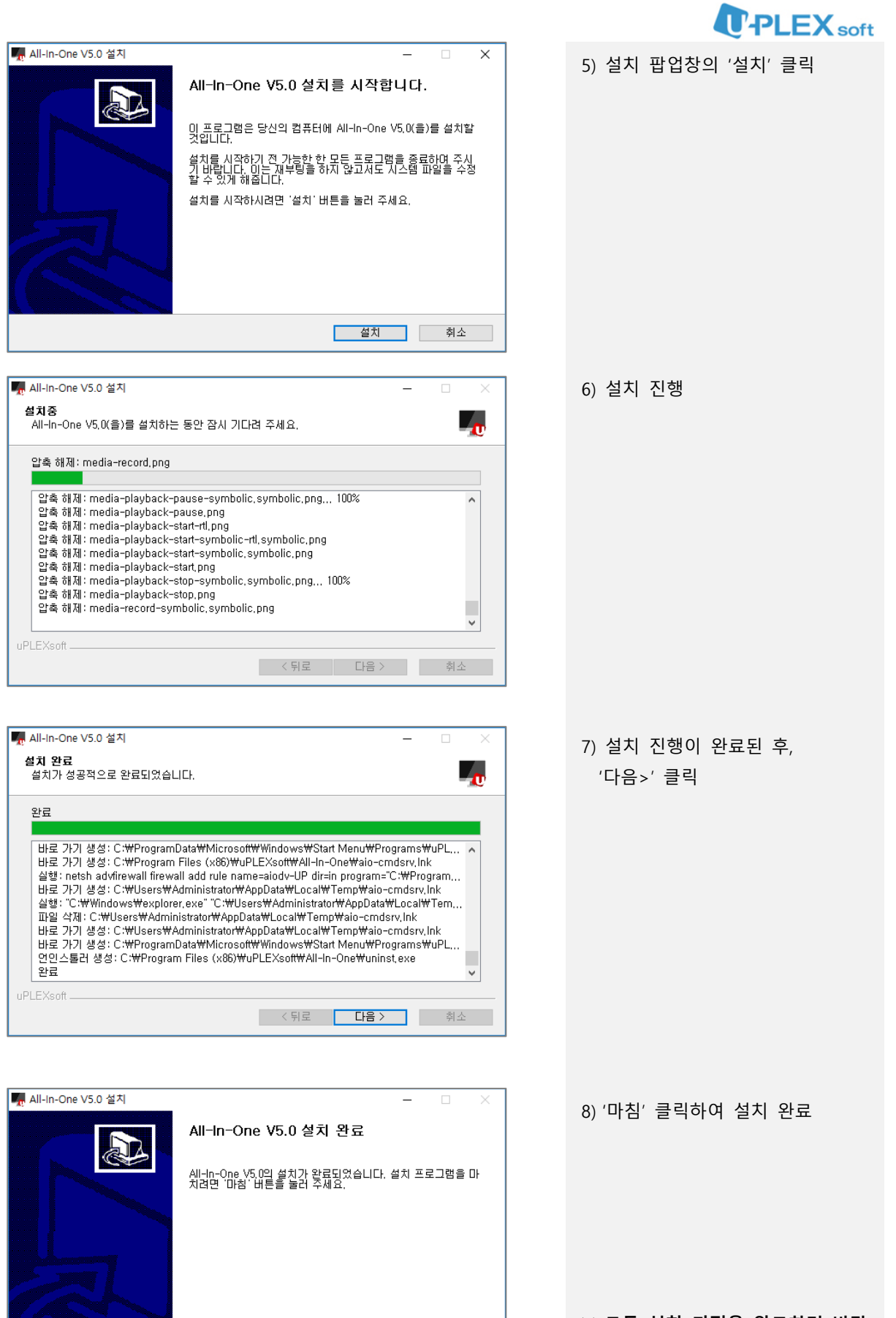

<mark>- <뒤로 <mark>다침 -</mark> 취소</mark>

※ 모든 설치 과정을 완료하면 바탕 화면에 'All-in-One DV' 바로가기 아이콘이 생성됩니다.

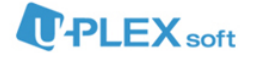

### 3. VM 사용

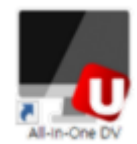

바탕화면의 'All-in-One DV' 아이콘을 더블클릭하여 DV 를 실행합니다.

### 3-1. All-in-One DV 실행

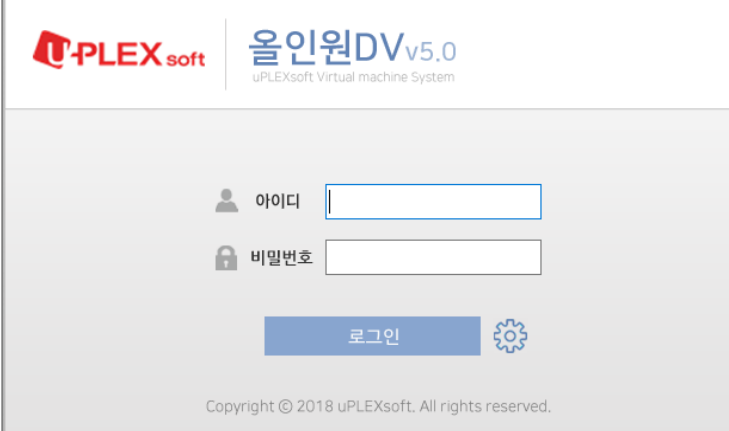

로그인 ※ 관리자 승인을 받은 아이디로 로 그인 합니다.

## 3-2. VM 선택 및 사용

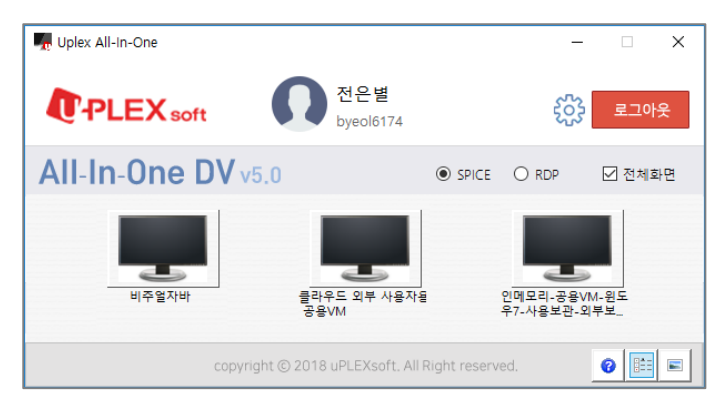

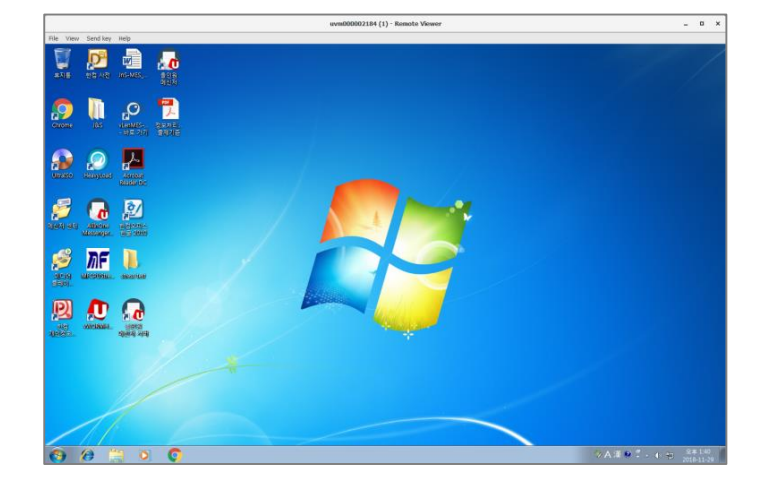

1) VM선택 화면 상단의 사용자 이름, 사용자 ID를 확인하실수 있으며 하단의 목록에 서 VM을 선택하여 실행합니다.

※ 하나의 VM을 사용하는 경우 바 로 VM이 실행됩니다.

※ 우측 하단의 <u> 태</u> 아이콘을 클릭 하면 VM컨트롤 화면을 볼 수 있습 니다. [ 3-3에서 설명 ]

2) VM 사용

VM에는 필요한 소프트웨어가 설치 되어있으며, 일반 PC처럼 사용하시 면 됩니다.

※ 가상화면을 전체화면으로 사용하 시려면, 좌측 상단의 'View'클릭 후 'Full Screen'을 클릭하세요.

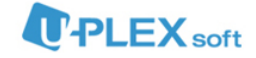

## 3-3. VM 컨트롤 및 사용

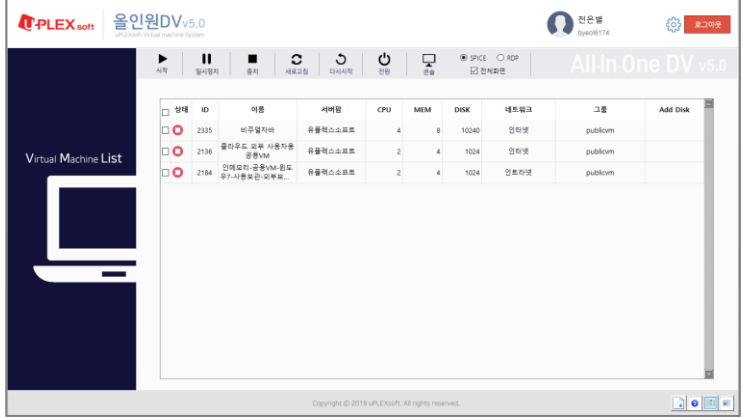

### 1) VM컨트롤화면 사용할 수 있는 VM의 이름, CPU, 메모리, 디스크, 네트워크, 그룹 등 의 정보를 조회 가능합니다.

※ '시작▶/일시정지Ⅱ/중지■/' 버 튼으로 VM을 컨트롤합니다.

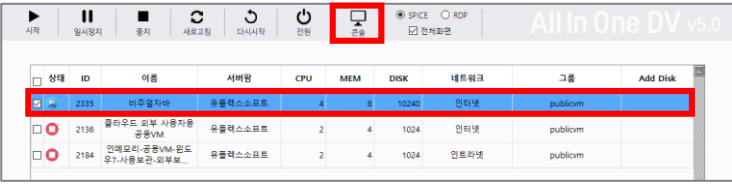

2) VM목록에서 사용할 VM을 선택 하여 실행합니다.

※ 체크박스를 선택하신 경우 상단 메뉴의 콘솔버튼을 클릭하여 VM을 실행합니다.

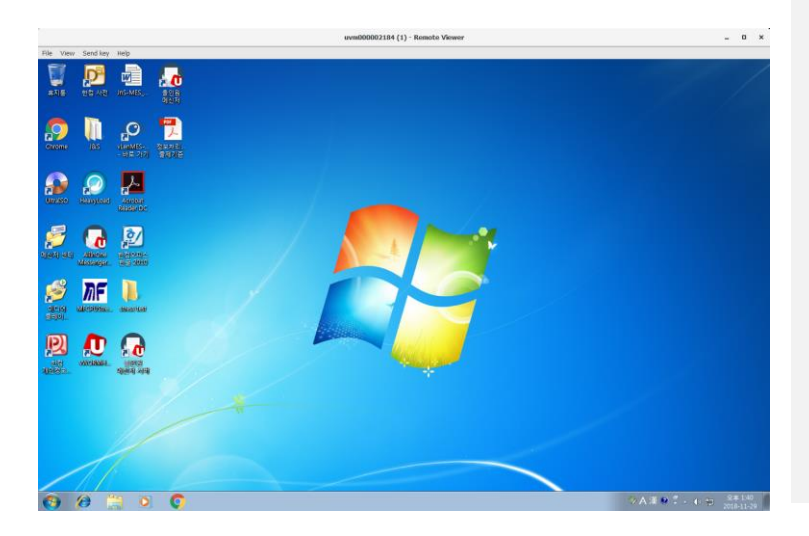

#### 3) VM 사용

VM에는 필요한 소프트웨어가 설치 되어있으며, 일반 PC처럼 사용하시 면 됩니다.

※ 가상화면을 전체화면으로 사용하 시려면, 좌측 상단의 'View'클릭 후 'Full Screen'을 클릭하세요.

※추가 VM 이 필요하시면 사용자 포탈에서 신청하시기 바랍니다.

㈜유플렉스소프트 Tel. 02-508-6808